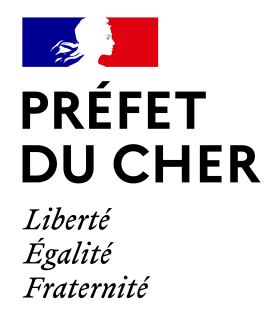

# **Foire aux questions – Démarches simplifiées**

### Table des matières

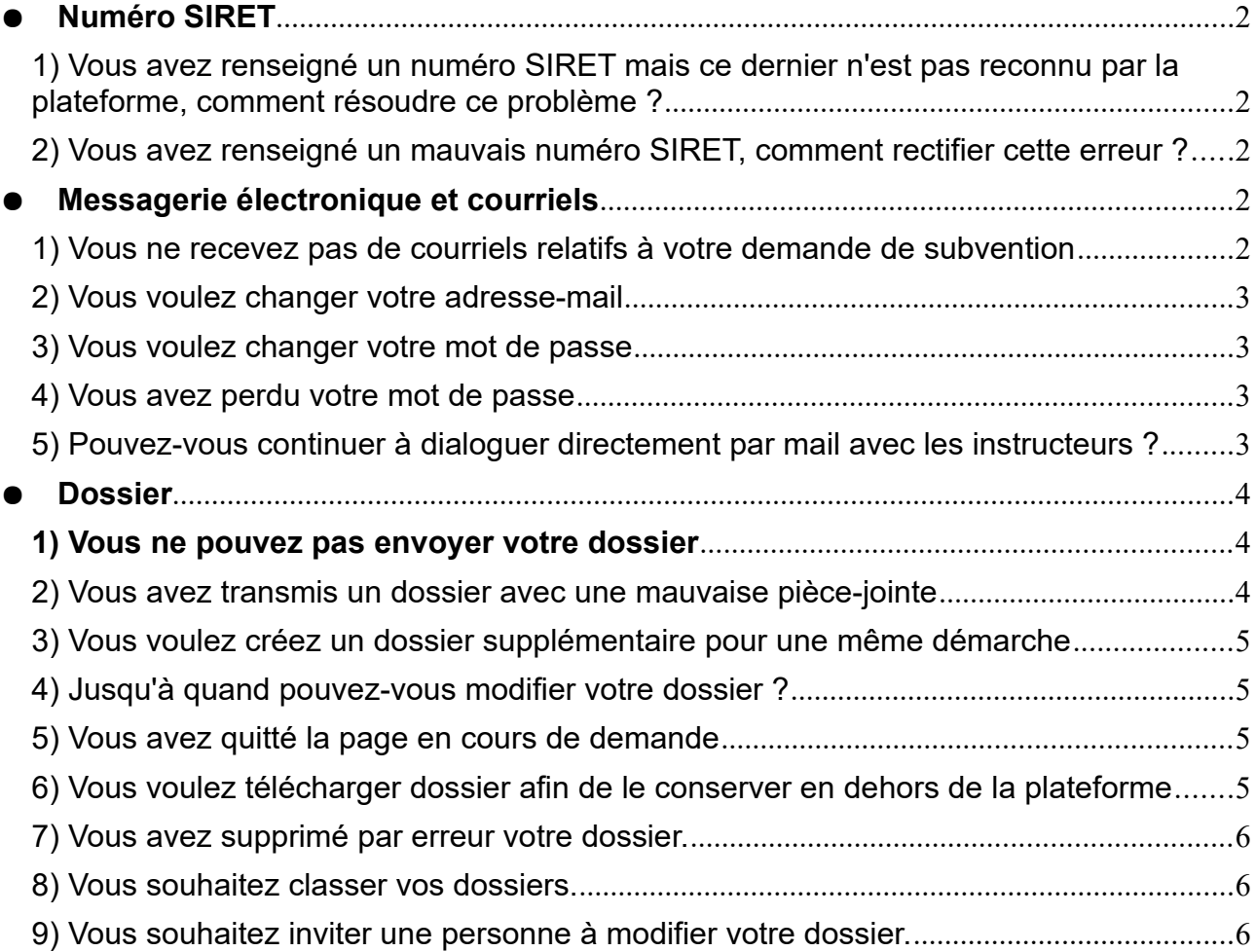

# <span id="page-1-0"></span>● **Numéro SIRET**

### <span id="page-1-4"></span>**1) Vous avez renseigné un numéro SIRET mais ce dernier n'est pas reconnu par la plateforme, comment résoudre ce problème ?**

 Le numéro SIRET comporte 14 chiffres, à la différence du numéro SIREN, qui lui n'en contient que 9. Seuls les numéros de SIRET transmis par l'INSEE (et non les numéros temporaires transmis par l'URSAFF) sont pris en compte par le site web *demarches-simplifiees*.

### <span id="page-1-3"></span>**2) Vous avez renseigné un mauvais numéro SIRET, comment rectifier cette erreur ?**

the control of the control of the con-

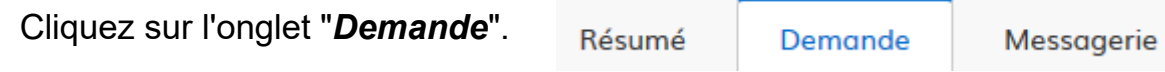

 En bas de la section "*Identité du demandeur*", cliquez sur le bouton "*Modifier le SIRET*".

### <span id="page-1-2"></span>● **Messagerie électronique et courriels**

### <span id="page-1-1"></span>**1) Vous ne recevez pas de courriels relatifs à votre demande de subvention**

- Le mail est arrivé dans vos courriers indésirables.

- Votre compte est associé à une autre adresse mail.

- Vous utilisez un outil de gestion des spams (type *MailInBlack*) qui empêche la réception des emails. Il faut donc autoriser la réception des emails depuis demarches-simplifiees.fr

 Si votre situation ne correspond à aucun des cas évoqués ci-dessus, vous pouvez contacter la plateforme *demarches-simplifiees* à l'adresse suivante :

*<mailto:contact@demarches-simplifiees.fr>*

 Néanmoins, vous pouvez retrouver les échanges relatifs à votre dossier directement dans l'onglet "**Messagerie**" de votre espace personnel sur *demarchessimplifiees* et naviguer entre les différents messages.

### <span id="page-2-3"></span>**2) Vous voulez changer votre adresse-mail**

1. Connectez-vous à votre compte sur *demarches-simplifiees.fr*,

2. Cliquez sur l'icône « Mon compte » en haut à droite de la page, puis sur « Voir mon profil »,

3. Dans l'encadré « Coordonnées », renseignez la nouvelle adresse mail que vous souhaitez utiliser. Puis cliquez sur « Changer mon adresse",

4. Ouvrez la boîte mail de votre nouvelle adresse, et cliquez sur le lien de confirmation.

### <span id="page-2-2"></span>**3) Vous voulez changer votre mot de passe**

1. Ouvrez la page : [https://www.demarches-simplifiees.fr/users/password/new,](https://www.demarches-simplifiees.fr/users/password/new)

2. Indiquez l'adresse mail de votre compte *demarches-simplifiees.fr,*

3. Vous recevrez par mail un lien pour réinitialiser votre mot de passe. Cliquez sur ce lien, et rentrez le nouveau mot de passe que vous souhaitez utiliser.

### <span id="page-2-1"></span>**4) Vous avez perdu votre mot de passe**

1. Ouvrez la page : [https://www.demarches-simplifiees.fr/users/password/new,](https://www.demarches-simplifiees.fr/users/password/new)

2. Indiquez l'adresse mail de votre compte *demarches-simplifiees.fr*,

3. Si votre adresse mail est associée à un compte sur le site, vous recevrez par mail un lien pour réinitialiser votre mot de passe.

### <span id="page-2-0"></span>**5) Pouvez-vous continuer à dialoguer directement par mail avec les instructeurs ?**

Si vous souhaitez échanger avec la préfecture ou les sous-préfectures dans un cadre général, vous pouvez continuer à utiliser votre boite électronique classique.

Cependant, vous devez utiliser la messagerie électronique intégrée à *demarches.simplifiees.fr* dans le cas où la question concerne votre demande de subvention.

Il est important d'utiliser la boite de messagerie életronique associée à chaque dossier de demande de subvention. Dès lors, si vous avez déposé trois demandes, il vous faudra utiliser les trois boites de dialogue et non une seule.

# <span id="page-3-2"></span>● **Dossier**

### <span id="page-3-1"></span>**1) Vous ne pouvez pas envoyer votre dossier**

 Vous avez sans doute oublié un champs obligatoire marqué par un astérisque rouge ou vous avez tenté de transférer un document trop volumineux (c'est-à-dire d'une taille supérieure à 20 Mo), ce qui bloque la validation.

La numérisation dispense-t-elle d'une signature des documents papiers ?

Non, les documents suivants doivent être signés :

- La déclaration de non-commencement d'exécution,

- La délibération du conseil municipal, par le maire ou président d'EPCI,

- Le(s) devis (de la part de l'entreprise *seulement*).

**→** Vous voulez joindre un document dont la taille dépasse 20 Mo

 Vous devrez dans ce cas subdiviser votre document PDF en plusieurs documents moins volumineux puis les joindre grâce aux boutons d'ajout "**+**", comme sur l'exemple ci-dessous :

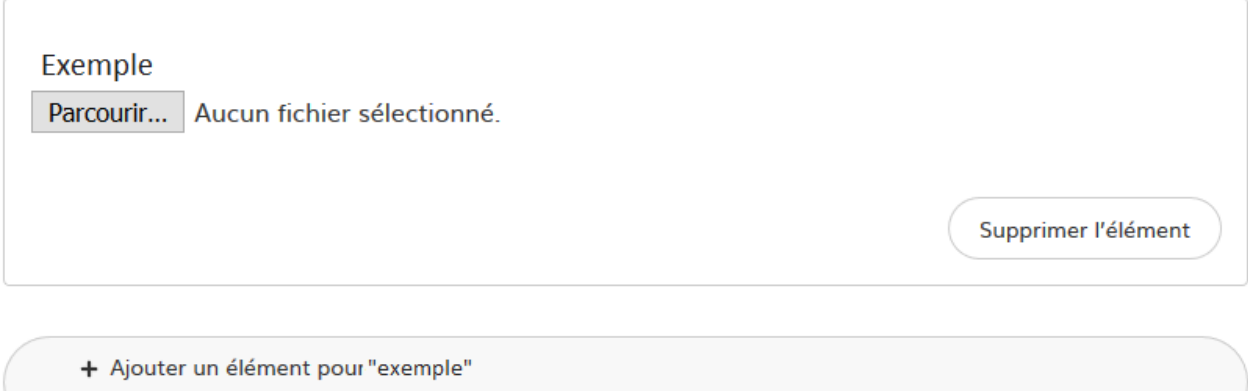

### <span id="page-3-0"></span>**2) Vous avez transmis un dossier avec une mauvaise pièce-jointe**

 Tant que le dossier est en construction, vous pouvez toujours modifier votre dossier en cliquant sur l'onglet "Modifier mon dossier". Si le dossier est passé en "instruction", contactez directement le service instructeur de la préfecture ou des sous-préfectures grâce à l'outil "**Messagerie**" disponible sur la plateforme.

### <span id="page-4-3"></span>**3) Vous voulez créer un dossier supplémentaire pour une même démarche**

 Pour ce faire, retournez dans l'espace général "*Mes dossiers*" ou cliquez sur le lien suivant : [https://www.demarches-simplifiees.fr/dossiers.](https://www.demarches-simplifiees.fr/dossiers)

 Il vous suffit de cliquer sur le bouton "*Actions*" et de sélectionner "*Commencer un autre dossier*".

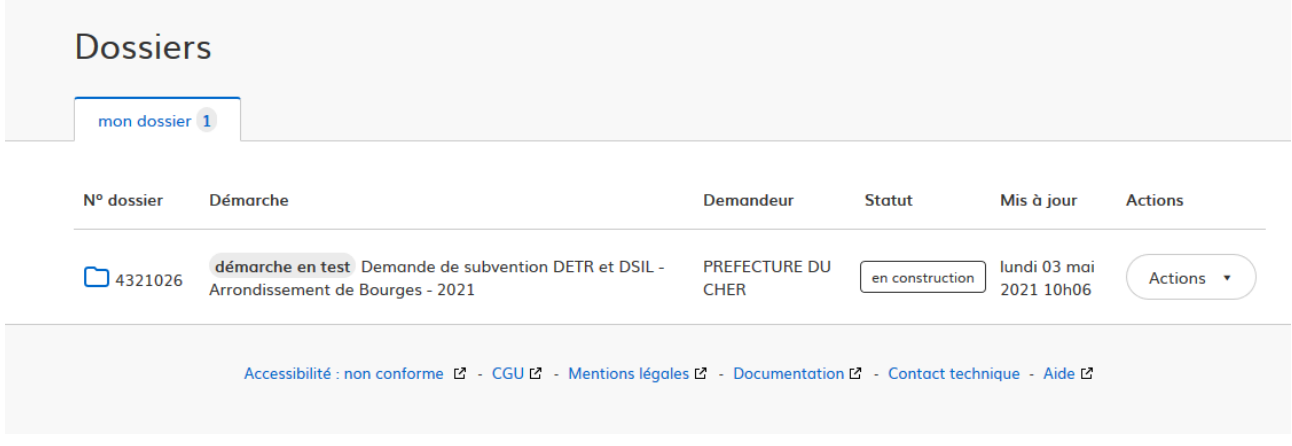

### <span id="page-4-2"></span>**4) Jusqu'à quand pouvez-vous modifier votre dossier ?**

Vous pouvez modifier votre dossier jusqu'à ce que l'agent instructeur passe le dossier du statut "en construction" au statut "en instruction". Cette étape arrive lorsque le dossier est considéré comme complet par nos services. Un courrier électronique vous informera de ce changement d'état de votre dossier.

### <span id="page-4-1"></span>**5) Vous avez quitté la page en cours de demande**

 Pas du tout ! Votre progression est sauvegardée au fur et à mesure que vous avancez dans le remplissage du formulaire. Un brouillon a donc été enregistré et vous pourrez le reprendre ultérieurement.

### <span id="page-4-0"></span>**6) Vous voulez télécharger dossier afin de le conserver en dehors de la plateforme**

En tant qu'usager, il est possible de télécharger son dossier au format PDF, une fois que celui-ci est déposé. Pour ce faire, il suffit de cliquer sur le logo imprimante en haut à droite de la page et de cliquer sur l'onglet "*Tout le dossier*" :

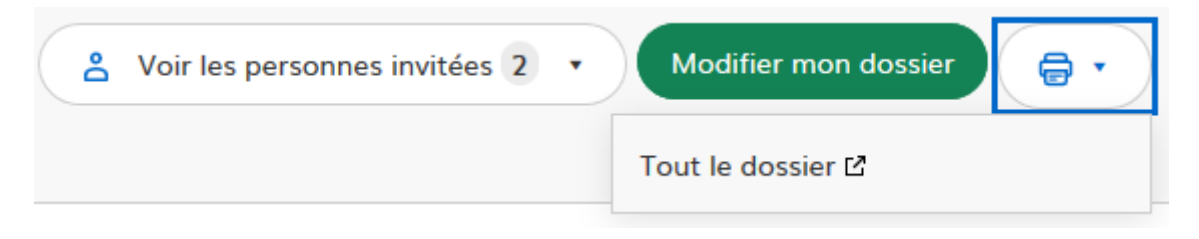

### <span id="page-5-2"></span>**7) Vous avez supprimé par erreur votre dossier.**

Une fois votre dossier supprimé, il n'est pas possible de le restaurer.

### <span id="page-5-1"></span>**8) Vous souhaitez classer vos dossiers.**

 Vous ne pouvez modifier l'ordre de classement de vos dossiers déposés. Ces derniers ne sont d'ailleurs pas classés en fonction de l'intitulé ou de leur date de création mais en fonction des dernières modifications apportées, selon le principe de l'horodatage. Il est donc recommandé, si vous déposez plusieurs dossiers, de **conserver le numéro associé à chaque demande** pour pouvoir les identifier plus facilement.

### <span id="page-5-0"></span>**9) Vous souhaitez inviter une personne à modifier votre dossier.**

 Pour inviter une autre personne à modifier votre dossier, ils suffit de cliquer sur l'onglet "*Inviter une personne à modifier ce dossier*" puis de renseigner son adresse électronique. Elle recevra un courriel contenant un lien vers votre dossier tel que vous pouvez vous-mêmes le voir sur Démarches-simplifiees. Il convient néanmoins d'être prudent quant aux bénéficiaires de droits à ce sujet, ces derniers ayant accès à l'ensemble des informations au même titre que la préfecture ou les sous-préfectures.